## **TimeTracker Job Aid – Member Tasks**

Tracking your time spent in service as an AmeriCorps member through TimeTracker is important for a few reasons:

- WSC is federal grant-run program and uses those grant funds to pay your living stipend; accounting for those funds carefully is a federal regulation.
- The education award you will receive at the end of your term requires that you have successfully completed your term, including the minimum hours listed in your Member Service Agreement. Tracking your time allows you and your site staff ensure you meet that minimum requirement.

**If you're serving in an organization other than an Employment Security or WorkSource location**, you will need a Secure Access Washington (SAW) account in order to access the system. Please refer to the "Creating Your SAW Account" job aid for instructions on how to create an account.

Once your SAW account is set up, please fill out and submit the [webform,](http://washingtonservicecorps.org/timetracker-email-confirmation/) including your SAW account email address, so that the Washington Service Corps can create your Time Tracker account. This step must be done in order for you to log in. You will receive an email confirmation once your TimeTracker account has been created. Please allow 3 days from the time you notify us of your SAW account email address.

### **Logging in to TimeTracker**

- 1. The link to TimeTracker can be found on ou[r website.](http://www.washingtonservicecorps.org/) Click on **Member Resources**, then click **TimeTracker** to proceed to the sign in page.
- 2. If you serve in an ESD location, click on the **Sign in to TimeTracker** button under the orange *With an esd.wa.gov email address* banner (the first time you log in, you will need to enter your ESD email address).
- 3. To log into your TimeTracker account through Secure Access Washington (SAW), click the **Sign in with SAW** button under the blue *With another email address* banner.

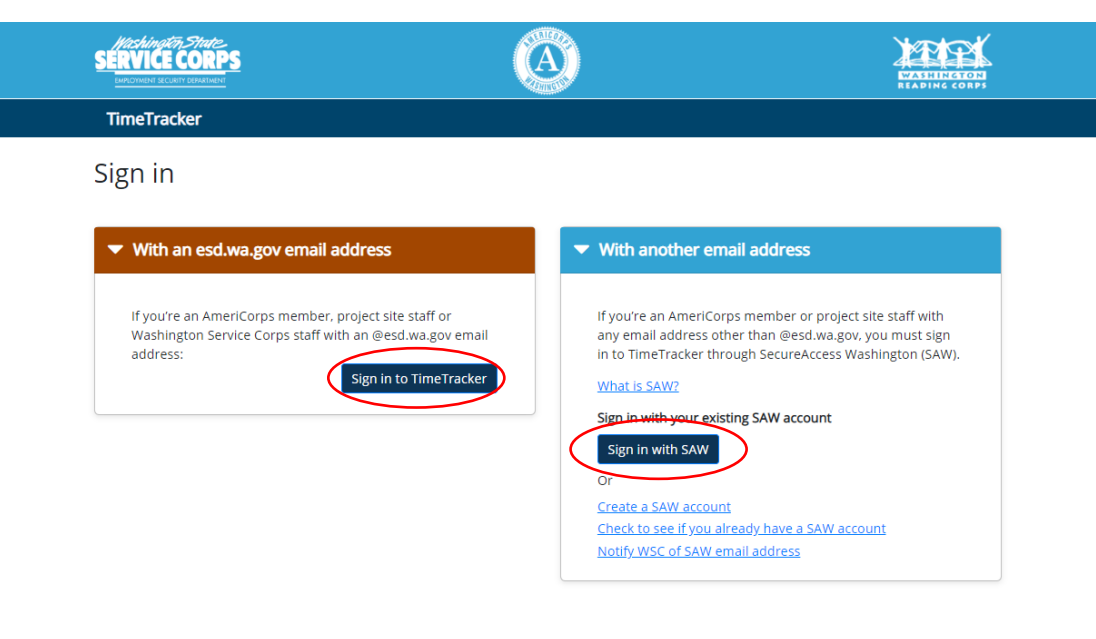

4. You'll see your timesheet for the current pay period with the status in green (Not started, In progress).

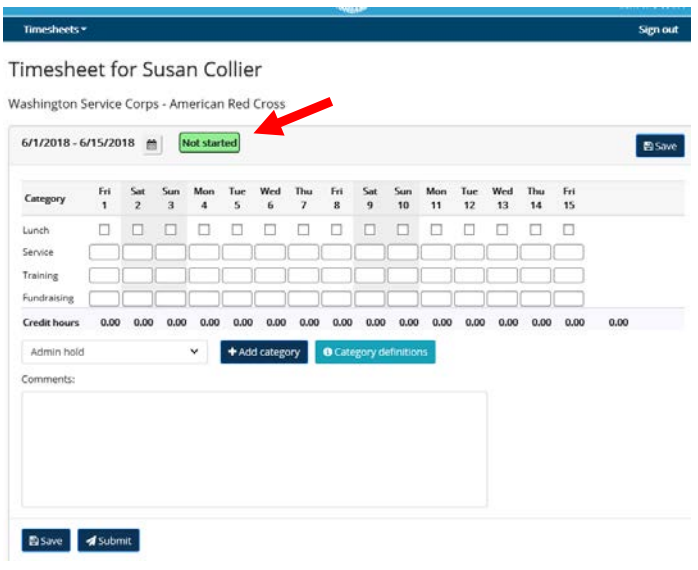

#### **TASK: Manage your current timesheet**

Member timesheets are due twice per month, within three days of the end of the pay period. Pay periods run from the 1<sup>st</sup> through the 15<sup>th</sup>, and from the 16<sup>th</sup> through the end of the month. Your site staff will have until the end of the fifth business day after the end of the pay period to approve your timesheet. You will receive email reminders about any overdue timesheets.

1. **Enter your hours, rounded to the nearest quarter (1/4) hour**, in the Service, Training and Fundraising categories for each applicable day you served during the time period. Also check the **Lunch checkbox** if you served five or more hours and took your required lunch/meal break on that day.

# **Timesheet for Ameri Corps**

Washington Service Corps - Washington Service Corps

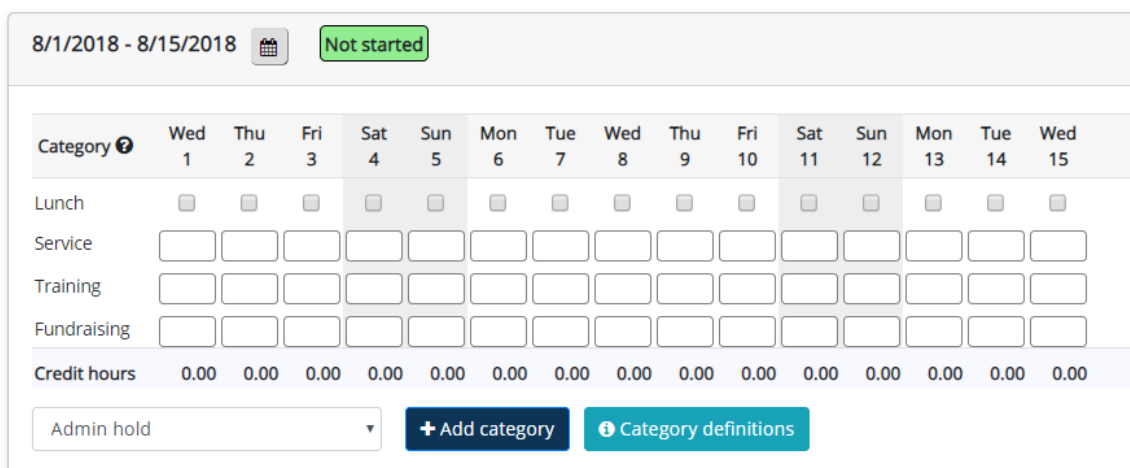

### **TimeTracker Job Aid – Member Tasks**

2. When you are finished, click **Save**. Once the pay period has ended and you have verified your time is correctly recorded, click **Submit**. This will move your timesheet in to your supervisor's Need approval queue for their review.

### **TASK: Correcting errors in your timesheet**

If you have errors in your timesheet, you will not be able to submit it until those errors are corrected. Here are the messages you may see. If you receive an error, correct it as indicated below (with a time correction or a comment), then click **Save** or **Submit** again.

- Too many/too few hours in a day: if you enter more than 24 hours in one day, or enter negative hours on any day, the system will require you to correct it before you can submit the timesheet.
- Hours not correctly rounded: your hours must be rounded to the nearest quarter-hour and entered as a decimal on the timesheet. For instance, 7, 7.25, 7.5 or 7.75.
- Hours entered on a weekend: if you enter service, training or fundraising hours on a Saturday or Sunday, the system will require you to add a comment briefly explaining the service activity performed before you can submit your timesheet. If your position typically requires you to serve on a weekend, just add a comment stating "Weekend service per my PDF".
- Hours entered for a federal holiday: if you enter service, training or fundraising hours on a federal holiday, not including MLK Day which is an expected day of service, the system will require you to add a comment briefly explaining the service activity you did before you can submit your timesheet.

### **TASK: Record absences**

- 1. If you need to account for absences, you can add a new category row to record that time. To do this:
	- a. Click the drop-down menu to the left of the **Add category** button at the bottom of the sheet
	- b. Choose the category type from the dropdown list
	- c. Click the blue **Add category** button. This will add a new row at the bottom of your timesheet. To delete the row, click the red trash can to the right of the row.

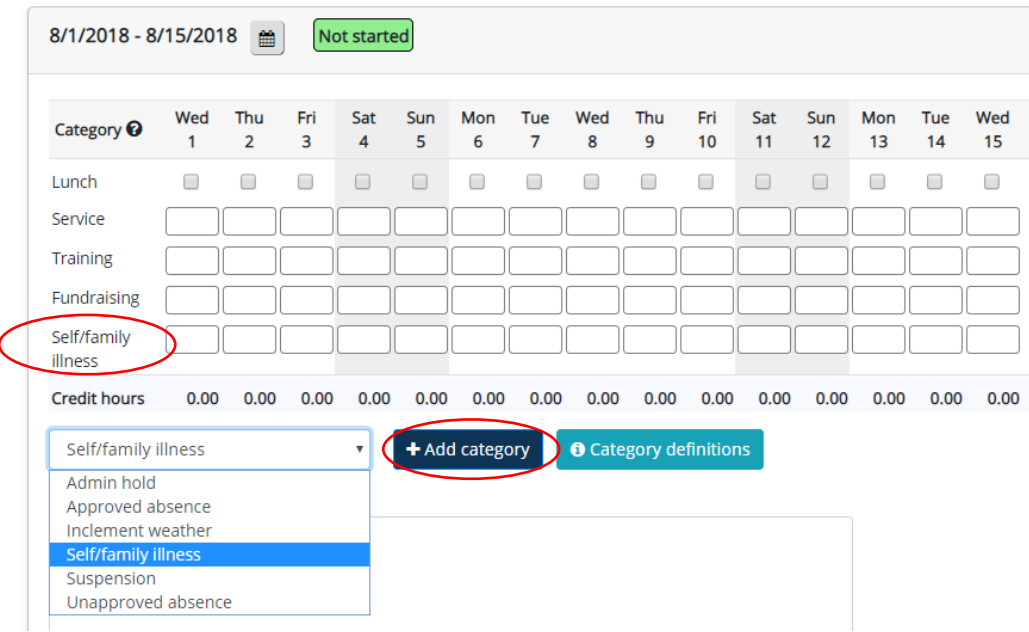

## **TimeTracker Job Aid – Member Tasks**

### **TASK: Review timesheet warnings and alerts**

Warnings and alert messages serve as reminders to double-check your timesheet, but will not prevent you from saving or submitting your timesheet. A warning message will be displayed in the following circumstances:

- You record more than five hours of service but no lunch: if you entered more than 5 hours of service, training or fundraising in one day and did not check the Lunch checkbox. Typically, you should be taking a lunch break when serving at least 5 hours in a day, so the warning serves as a REMINDER to make sure you haven't forgotten to check those boxes if indeed you took a lunch break.
- You enter 14 or more service, training or fundraising hours in one day: for the health and safety of our members, we strongly discourage serving this many hours in a day. However, knowing that it may occur on very rare occasions, this warning allows you to verify you entered the correct number of hours, and also alerts your site staff. If you do happen to serve more than 14 hours, let your site staff know immediately.
- You accumulate more than the allowable service or fundraising hours: AmeriCorps regulations generally limit how many hours a member can spend in training or performing fundraising activities over the span of their service term. Upon accumulating more than 10% in fundraising hours or 20% in training, you will receive a warning on each timesheet thereafter. Use this alert to start a discussion with your site staff about what the remainder of your service term activities will encompass. In addition, keep an eye on the "Approved hours" pie chart of your last approved timesheet to see how many training and fundraising hours you're accumulating.

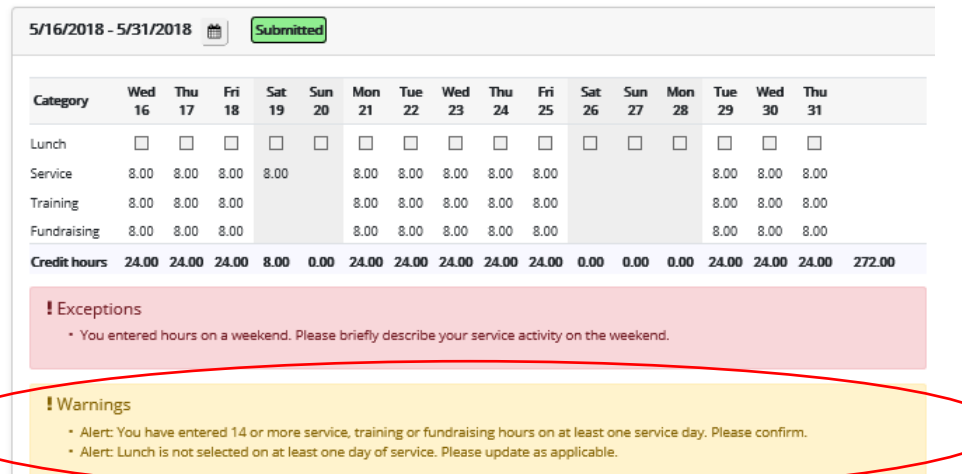